**Translation procedure**

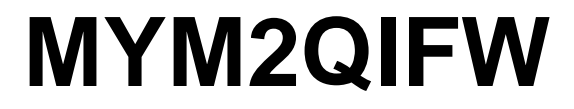

**Response Mechanics Inc**

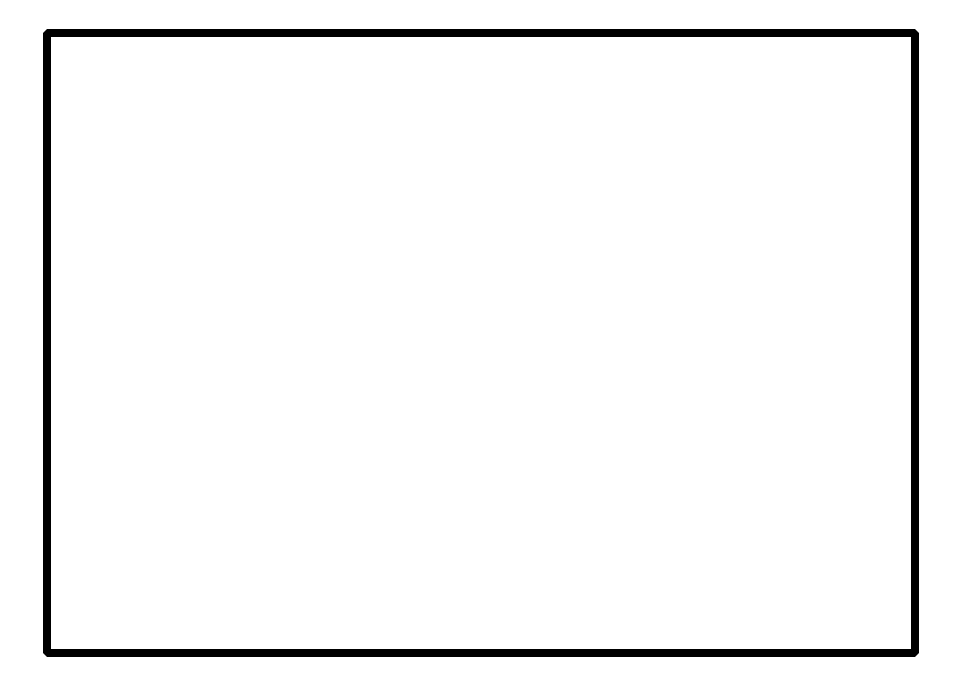

This software and documentation are proprietary materials. Making unauthorized copies is prohibited. No part of the software or documentation may be reproduced, transmitted, transcribed, stored in a retrieval system or translated into any human, or computer language, for any purpose, without the express written permission of Response Mechanics, Inc.

1999 Response Mechanics, Inc. All rights reserved.

#### **Notice**

Unless otherwise provided by written agreement with Response Mechanics, Inc., this publication is proved "as is" without warranty of any kind, expressed or implied, including, but not limited to, the implied warranties of merchantability of fitness for a particular purpose. Some states do not allow disclaimer of expressed or implied warranties in certain transactions, so this statement may not apply to you. While reasonable efforts have been made to assure the accuracy of this document, in no event will Response Mechanics, Inc. be liable for direct, indirect, special, incidental, or consequential damages resulting from any defect in this publication or the associated software. Response Mechanics, Inc. reserves the right to change this document at any time.

#### **Trademarks**

Microsoft Windows, Windows 3.1, Windows 95, and Windows NT are trademarks or registered trademarks of Microsoft Corporation. Other brand or product names are trademarks or registered trademarks of their respective holders.

Response Mechanics, Inc., 237 Chesterfield Industrial Blvd., Chesterfield, MO 63005

Email: Support@RespMech.com Web: www.RespMech.com

# **Contents**

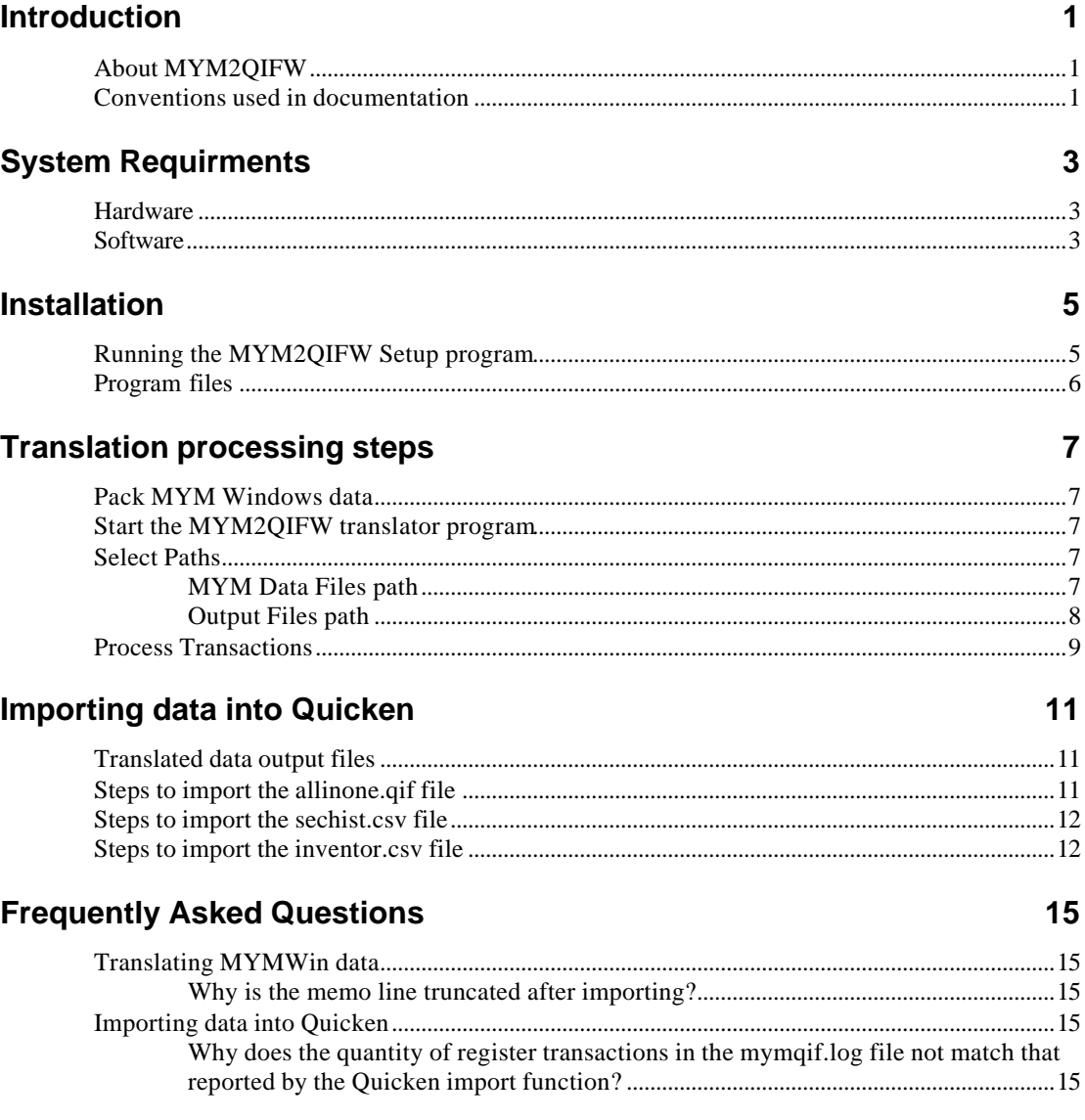

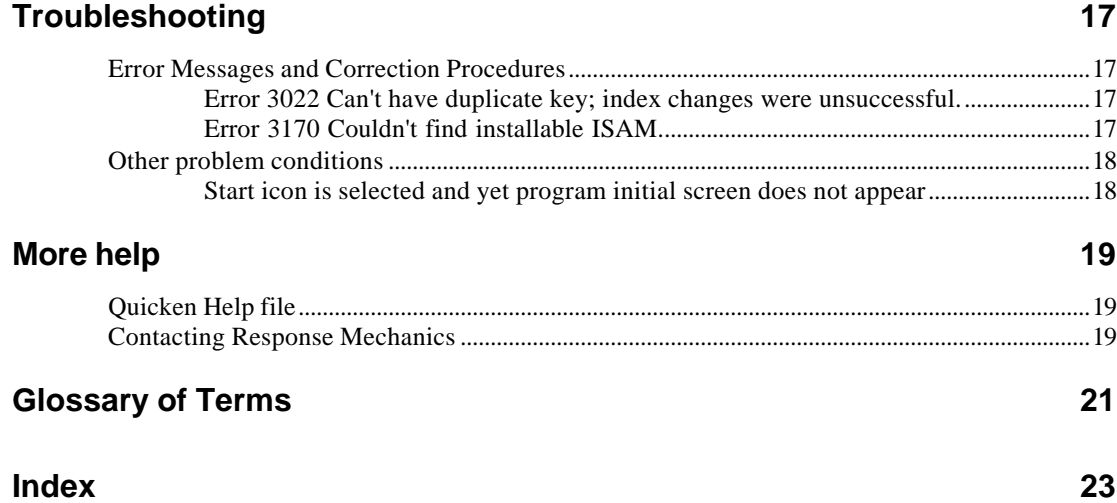

# **Introduction**

# **About MYM2QIFW**

MYM2QIFW is a Microsoft Windows program. It converts Managing Your Money (MYM) Win V1.0 - V2.1, NationsBank MYM, Bank of America MYM, , US Bank, Fleet Financial Group, Royal Bank of Canada, New England Financial, and Citibank MYM into Quicken Interchange Format (QIF) files. This conversion to QIF includes Money and Investment accounts. Transfers, CheckFree payments, Category and Account Allocations in Splits, Account, Security, and Category Descriptions are also converted. A specified date range can be set to allow specific portion of the dataset to be converted.

## **Conventions used in documentation**

Words that are highlighted in **bold** Arial font indicate selections that are to be made in the target application. Bold words separated by an arrow  $(\rightarrow)$  indicate hierarchical menu selections in the target application.

# **System Requirments**

# **Hardware**

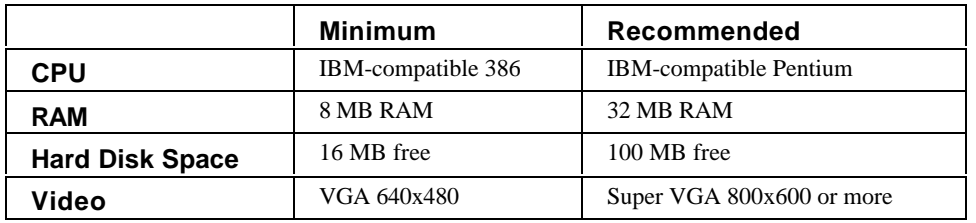

# **Software**

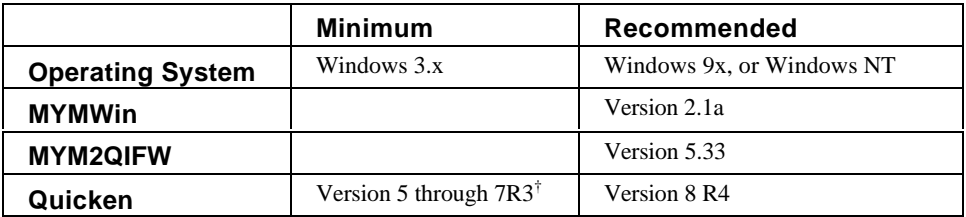

† The initial release of Quicken V7 (Quicken 98) does not import split allocations in QIF files correctly. This is corrected in the Quicken V7 R3 maintenance release.

l

# **Installation**

### **Running the MYM2QIFW Setup program**

- 1. Start Microsoft Windows. On Windows NT systems login to an account in the local Administrators group.
- 2. Insert the MYM2QIFW Setup disk into the drive.
- 3. Select **Start ® Run** (select **File ® Run** in Win3.1).
- 4. In the Run dialog box, type **a:\setup** and press **Enter** (substitute the correct drive letter if it is other than **a:**).
- 5. A message will appear prompting you to close all other running programs. After doing that select **Next**.
- 6. After reviewing the Readme file select **Next**.
- 7. The default destination location for the program files appears. You can select **Browse** to select a different drive and/or directory. When finished select **Next**.
- 8. The installation program can create backup copies of all files replaced during the installation. These files will be used when uninstalling and a rollback is requested. In either case system files are only replaced when a more recent version is available in the source archive. It is normally not necessary to roll back the files when uninstalling. Select an option and then **Next**.
- 9. The prompt appears listing the default Program Group to put the startup shortcut icons in. Make any changes and select **Next**.
- 10. A prompt appears stating that the setup is ready to start. Select **Next** to continue.
- 11. After the setup files have been copied, a prompt will appear that reports the successful completion. Select **Finish** to exit the setup program.

# **Program files**

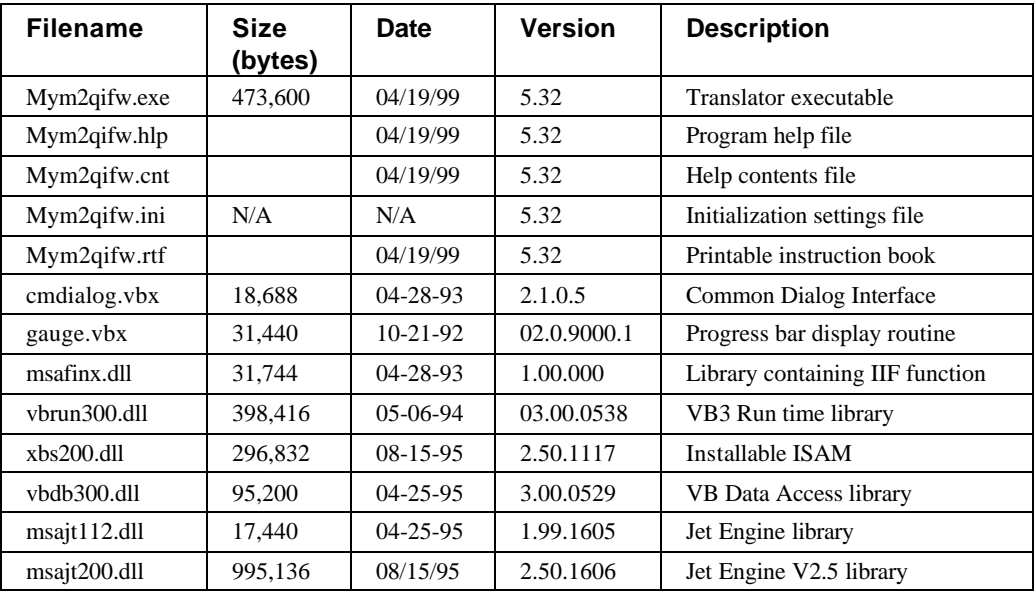

# **Translation processing steps**

### **Pack MYM Windows data**

When a record is deleted or edited in MYMWin; it is marked as deleted but is not actually removed from the database. While the data access parameters are set to ignore these records, it is important to run the Pack command to be sure that these records are not included in the translated output data.

- 1. Start the MYMWin program and open the MYMWin dataset that is to be converted.
- 2. Select **Tools ® Utilities ® Pack Tables**.
- 3. At the "This may take a while!" prompt, select Yes.
- 4. Select **File ® Exit** to exit from the MYMWin program.

# **Start the MYM2QIFW translator program**

- 1. From the Windows Start Menu, select the Programs folder.
- 2. Click on the MYM2QIFW folder.
- 3. Click on the MYM2QIFW icon.
- 4. At the initial MYM2QIFW Welcome screen select **I Agree - Continue**. The Select Paths screen will appear.

### **Select Paths**

At the Select Paths screen there are two file paths that need to be defined. On the left side of the screen the MYM Data Files path is selected, and on the right side of the screen the Output Files path is selected.

### **MYM Data Files path**

By default the C:\MYMWin directory will be selected, if it exist. This is normally where the MYMWin program is installed. If this is correct then please skip to step 2 below.

- 1. From the *Drives:* drop down list, at the bottom left of the *Select Paths* screen, select the drive where the MYMWin program is installed.
- 2. From the directory tree list, on the left side of the screen, select the folder that contains the MYMWin Dataset files that are to be translated. Normally this is a sub-folder of the folder that contains the MYMWin program files.

#### *MYMWin Dataset Files*

MYM2QIFW requires the following files from the MYM Windows data set. If for some reason the MYMWin dataset directory is not easily found, we can use the Windows Find command to search for any one of the following files. When found we can verify the dataset folder.

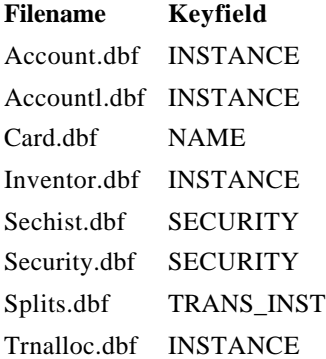

#### **Output Files path**

The QIF files, CSV files, and mym2qifw.log file are written to the designated output directory. This can be any folder on the hard drive. We recommend either using the same folder that the MYM2QIFW program is installed in, or creating another empty folder to contain these temporary files.

- 1. From the *Drives:* drop down list, at the bottom right of the *Select Paths* screen, select the drive where the Output Files should be written.
- 2. From the directory tree list on the right side of the screen, select the folder where the Output Files should be written.
- 3. When both the MYM Data Files path and the Output Files path are set, select **Continue** to proceed to *Process Transactions*.

### **Process Transactions**

By default the *Start Date:* is set to 1/1/30 and the *End Date:* is set to 12/31/99. You can set the range to include only all of the required transactions.

- 1. If you have scheduled transactions that are beyond this *End Date:*, please enter a later date using four digits for the year (12/31/2001 for example).
- 2. Select **Continue** to begin the translation of the account transactions. During processing the transaction quantities in the account list will update. When this completes the words *Processing Complete* will appear near the top left corner of the screen, and the computer will beep.
- 3. Select **View Log** to open the *mym2qifw.log* file. If a translation has been done using the same *Output Files Path* previously, then the results of this run are appended to the end of the *mym2qifw.log* file. Scroll to the end of the log file to check for any error messages during this run.
- 4. Close the log file. Select **Continue** on the MYM2QIFW screen to return to the initial *Welcome* screen.
- 5. Select **End Program** to close the MYM2QIFW window. You can now proceed to Importing data into Quicken.

# **Importing data into Quicken**

## **Translated data output files**

A Quicken Interchange Format (QIF) file named *allinone.qif* is created in the output directory when MYM2QIFW is run. There are also two Comma Separated Values (CSV) files created.

- 1. *Allinone.qif* contains the following data arranged in the file in the order listed.
	- Account definitions
	- Security definitions
	- Category definitions
	- Money account register transactions
	- Investment account register transactions
- 2. *Sechist.csv* contains the price history data
- 3. *Inventor.csv* contains the home inventory data
- 4. *Mymmemos.txt* contains text from long memo lines

# **Steps to import the allinone.qif file**

- 1. Start Quicken and close the Quicken New User Setup dialog, if it opens.
- 2. Select File/New from the drop down menus.
- 3. Select a directory for the Quicken data set and enter a Filename in the Create Quicken File dialog.
- 4. Typically we want to de-select the pre-defined Home and Business Categories, and use only those from our MYMWin dataset. If so then select the **Categories…** button that is just below the **Save as type:** box on the *Create Quicken File* dialog. Set the pre-defined Categories as desired, and then select **OK**.
- 5. Select **OK** on the *Create Quicken File* dialog.
- 6. Select **List ® Accounts** and then press the **New** button in the Account List window. The *Create New Account* dialog should

open (It may have already opened if this is the first visit to the Account List).

- 7. Select the **Cash** type and then select **Next**.
- 8. Accept the default name (*Cash Account*) provided that it is not the same as any account or category name in the MYMWin dataset. Otherwise enter any other name, except do not use the word *Cash* alone for the name. Select **Next** to continue.
- 9. On the *Cash Account Setup* dialog select the **Summary** tab.
- 10. Select **Done**.
- 11. Select **File ® Import ® QIF File**
- 12. On the *QIF Import* dialog select **Browse** and then find and select the *Allinone.qif* file that was created by MYM2QIFW.
- 13. Select all of the options in the *Include in Import* box. These include Transactions, Account List, Category List, Special Handling for Transfers, and Security List.
- 14. Select **OK** to continue.
- 15. Select **Yes** on any dialogs that appear during the import.
- 16. Select **OK** at the *Successfully imported xxx items* message.

# **Steps to import the sechist.csv file**

- 1. From within Quicken select **Features ® Investing ® Portfolio View** or press <**Ctrl+U**>.
- 2. Select **File ® Import ® Import Prices**.
- 3. At the *Import Price Data* dialog enter the full path and filename to the *sechist.csv* file. Then select **OK**.
- 4. At the *Successfully imported xx prices* dialog select **OK**.

### **Steps to import the inventor.csv file**

- 1. In the *Quicken Home Inventory* module; select **File ® Import ® Comma-separated** from the drop down menu.
- 2. At the *Import Home Inventory Data* dialog enter the full path and filename to the *inventor.csv* file. Then select **OK**.

Next a dialog with two side by side lists will appear. The left list contains all the field names used to track your items in Quicken Home Inventory. You'll see the item description, location, resale value, the insurance policy that covers the item, and so on. The right side list contains the items tracked using MYMWin, from the *inventor.csv* file.

3. Choose the *QHI field name* in the left side list and then select the word or words in the right side list that match the *QHI field name*. Then select **Match**.

4. Repeat step 3 for each field in the left side list.

# **Frequently Asked Questions**

# **Translating MYMWin data**

### **Why is the memo line truncated after importing?**

MYM2QIFW writes the entire first line of the MYMWin transaction memo to the QIF file. Quicken imports this line up to the maximum characters that Quicken allows in a memo line.

## **Importing data into Quicken**

#### **Why does the quantity of register transactions in the** *mym2qifw***.log file not match that reported by the Quicken import function?**

These quantities are not expected to match. This is due to the Quicken Special Handling for Transfers, which omits some transfer transactions when importing the QIF files.

# **Troubleshooting**

### **Error Messages and Correction Procedures**

#### **Error 3022 Can't have duplicate key; index changes were unsuccessful.**

We have found duplicate key errors, in MYM datasets, occurring about the date where the data was upgraded from one version of MYM to the next version of MYM. There may be other reasons why this can happen.

#### *Correction Procedure:*

Generally these duplicates are far enough apart in date order, that the transactions splits are not affected. MYM2QIFW will omit any index from the table when a duplicate key error occurs. The processing will continue and will be much slower without the indexes. This is an alert message only and there is no specific action that needs to be done.

### **Error 3170 Couldn't find installable ISAM.**

An ISAM driver is used by the MS JetEngine, that MYM2QIFW calls on, to read MYMWin file format. If the path to the ISAM driver in your *mym2qifw*.ini file is invalid, or if the ISAM driver does not exist, you may receive this error message.

#### *Correction Procedure:*

Review the <WinDir>\*mym2qifw*.ini file to see that the correct path to the *xbs200.dll* file is in place, in the [Installable ISAMs] section, similar to the following example:

[Installable ISAMs]

FoxPro 2.5=C:\WINNT\system\xbs200.dll

# **Other problem conditions**

### **Start icon is selected and yet program initial screen does not appear**

MYM2QIFW is designed such that if a previous instance of the MYM2QIFW program is loaded in memory, a second instance will not start. This is to avoid a problem of two separate instances trying to access the same file for writing. This condition can occur after an abnormal shutdown leaving an object of the MYM2QIFW program remaining in memory. This will be identified as a running instance and a second instance will be prevented from starting.

#### *Correction Procedure:*

- 1. Press Ctrl + Alt + Delete and then select Task Manager.
- 2. Select the MYM2QIFW application in the Task Manager dialog.
- 3. Select End Task.

Now the MYM2QIFW program should start normally by selecting the **Start ® Programs ® MYM2QIFW ® MYM2QIFW** program icon.

# **More help**

# **Quicken Help file**

- There is information describing the use of the Quicken Interchange Format (QIF) files available in the Quicken help file.
- There are additional instructions on the method used to import QIF files also available in the Quicken Help file.

# **Contacting Response Mechanics**

After reviewing this help file and there is still a problem that can not be solved, please visit our support pages at http://www.RespMech.com/MYM2QIFW, send email to Support@RespMech.com or call 1-314-530-1170 for additional assistance.

# **Glossary of Terms**

#### **Special Handling for Transfers**

The Quicken Special Handling for Transfers will omit any transfer amounts leaving an account. It will adjust the transaction total accordingly when the transfer out amount is in a split. Then when the destination account is imported, the transactions on both sides of the transfer are created.

#### **duplicate key errors**

A condition where the value in a key field of a record is the same as the value in the same key field in another record.

#### **ISAM**

Insertable Sequencial Access Method

#### **MYM2QIFW**

Managing Your Money (MYM) to QIF translator.

#### **MYMWin**

Windows version of the Managing Your Money program.

#### **Comma Separated Values (CSV)**

CSV files contain data delimited by commas, with strings surrounded by double quotes.

#### **Quicken Interchange Format (QIF)**

A QIF file is just a holding area for data while you are exporting data from MYMWin and importing that data file to a new Quicken data file. QIF stands for "Quicken Interchange Format".

# **Index**

#### **A**

*allinone.qif* 11–14

#### **D**

dataset 1, 7–8, 7–8, 11–12, 11–12, 13 directory 5, 7–8, 7–8, 11, 13 drive 5, 8

### **F**

folder 7–8, 7–8, 7–8

#### **I**

installation 5 *inventor.csv* 11–12 ISAM 6, 13–14, 13–14

#### **P**

Pack 7

#### **Q**

QIF 1, 8, 11–12, 11–12, 13–14, 17

#### **S**

*sechist.csv* 11–12 Setup 5, 11–12, 11–12